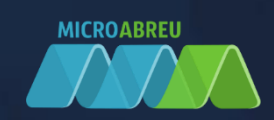

# **CO GIAE**

## GUIA RÁPIDO DO ALUNO/ENCARREGADO EDUCAÇÃO

LOGIN NO GIAE Online (netGIAE) CARREGAMENTO DE SALDO AQUISIÇÃO DE REFEIÇÕES

## LOGIN NO GIAE ONLINE (netGIAE)

Aceda ao portal do GIAE Online e introduza o utilizador e a respetiva palavra-passe, fornecidos previamente pelo Estabelecimento de Ensino. O nome de utilizador difere entre o aluno e o encarregado de educação. O aluno deverá autenticar-se com a letra "a" seguido do número do processo e o encarregado de educação com as letras "ee", seguido do número do processo.

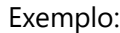

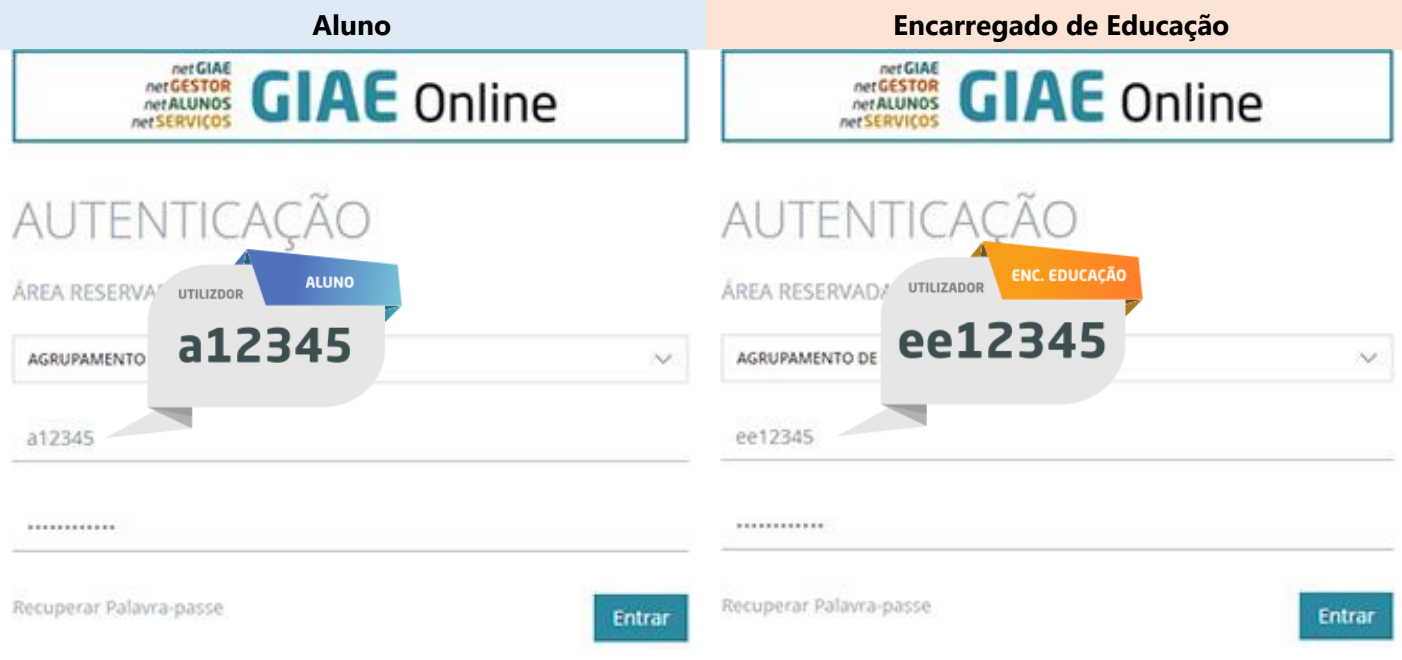

De seguida clique no botão "**Entrar**".

Caso não se recorde da palavra-passe, poderá alterá-la através da opção "**Recuperar palavrapasse**", onde será solicitado o número do cartão (ex. "a123456" para aluno ou "ee123456" para encarregado de educação) e o endereço email respetivo. Caso ocorra algum erro, ao clicar em "**Recuperar**" contacte o Estabelecimento de Ensino.

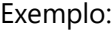

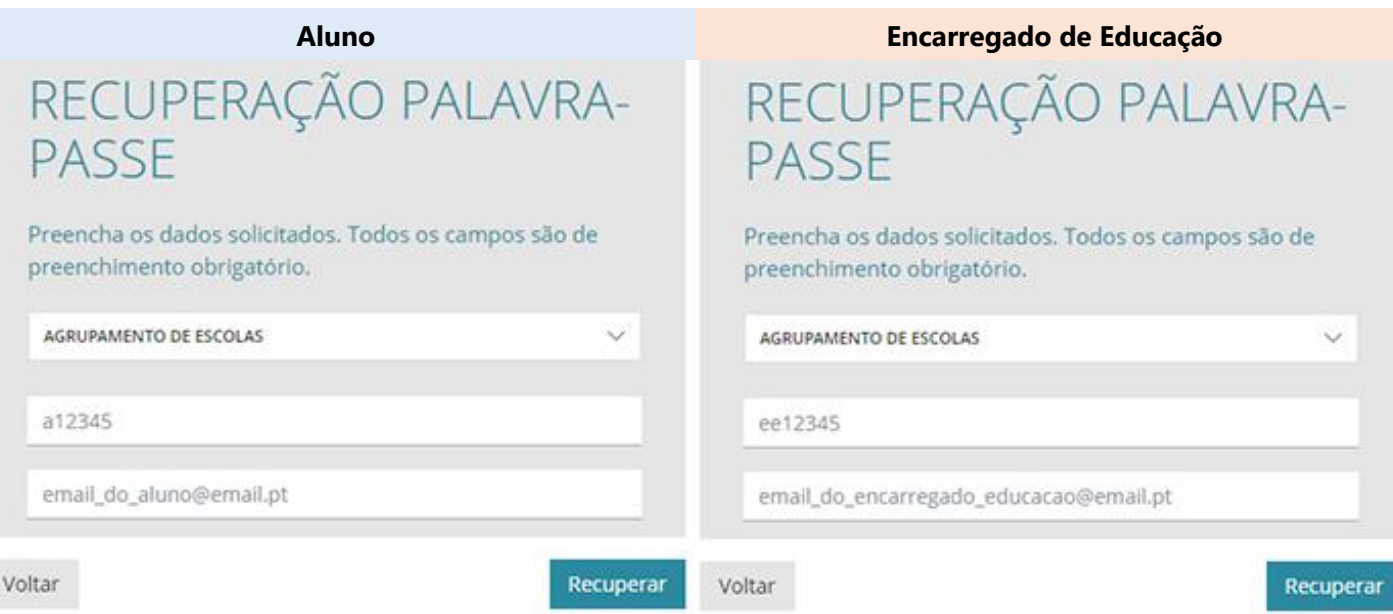

## CARREGAMENTO DO SALDO EM CARTÃO

O carregamento online, implica um registo inicial e só de seguida ficará disponível a possibilidade de carregar o saldo em cartão. Esta opção só está disponível ao Encarregado de Educação, pelo que a autenticação no GIAE Online, deverá ser efetuada com o utilizador do Encarregado de Educação (ex. "ee12345"). **NOTA**: Basta um registo por utilizador, mesmo que o Enc. Educação tenha vários educandos em diferentes estabelecimentos de ensino.

#### Registo inicial

Aceda à opção "**Meu Menu – Carregamentos**" e clique no botão "**registo**".

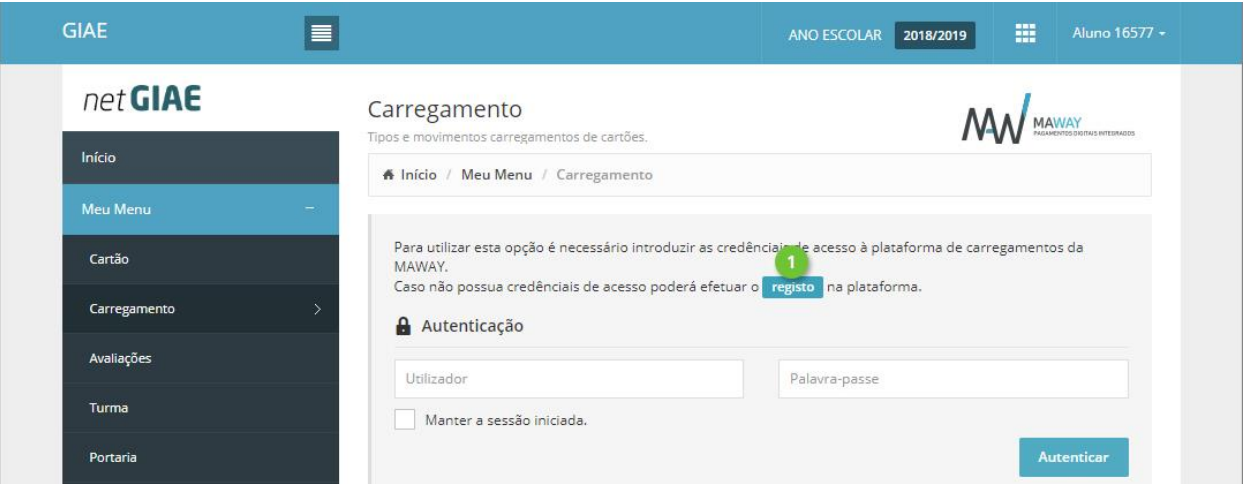

Preencha todos os campos, que poderão ser introduzidos de forma automática, clicando em "**Preencher com os dados do utente**" (ponto 1). Consulte as *Condições Gerais de Utilização*, a *Política de Proteção de Dados* (ponto 2) e confirme que tem conhecimento das mesmas (ponto 2). Termine clicando em "**Registar**".

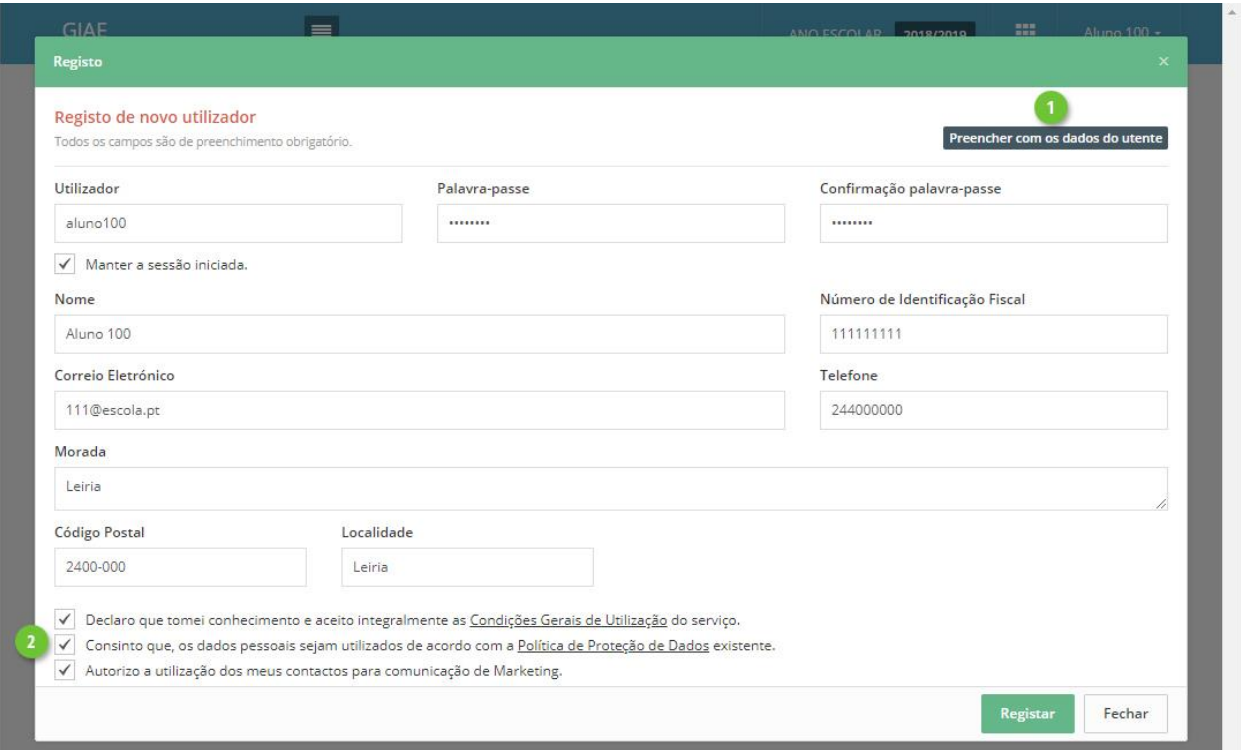

#### Carregamento

Aceda à opção "**Meu Menu** – **Carregamentos**" e autentique-se com os dados definidos no registo.

Clique no separador "**Carregamento**" (ponto 1) e selecione qual o método de pagamento (ponto 2).

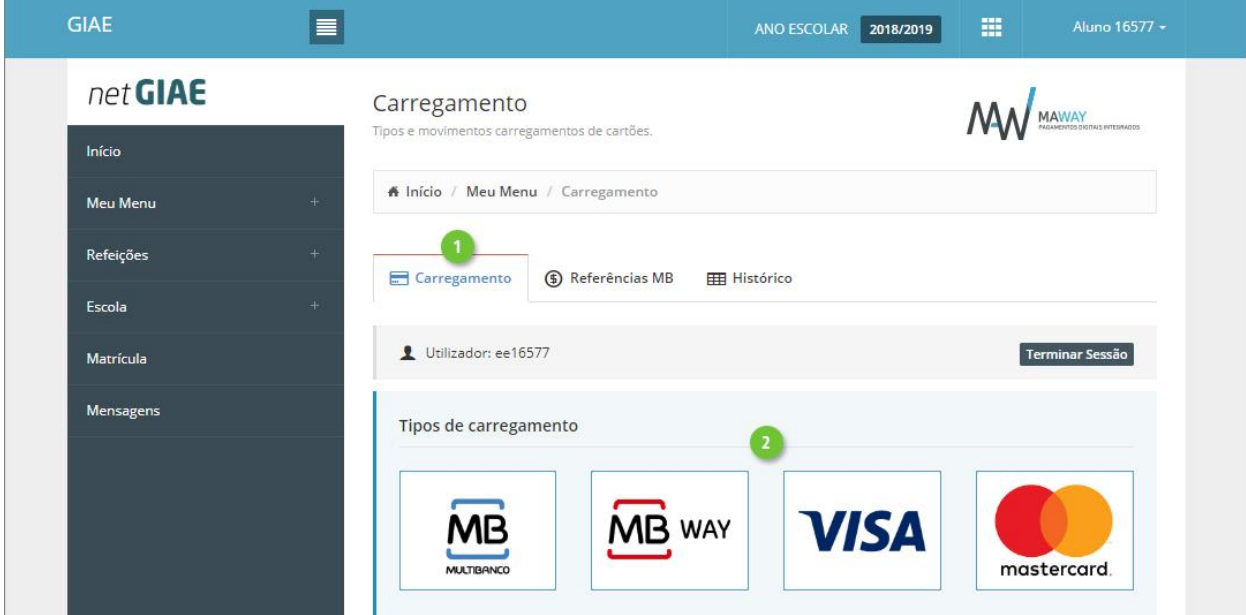

Na janela seguinte, introduza (ponto 1) ou selecione (ponto 2) o montante a carregar em cartão. Confirme os valores (ponto 3) e finalize clicando em "**Continuar**" (ponto 4).

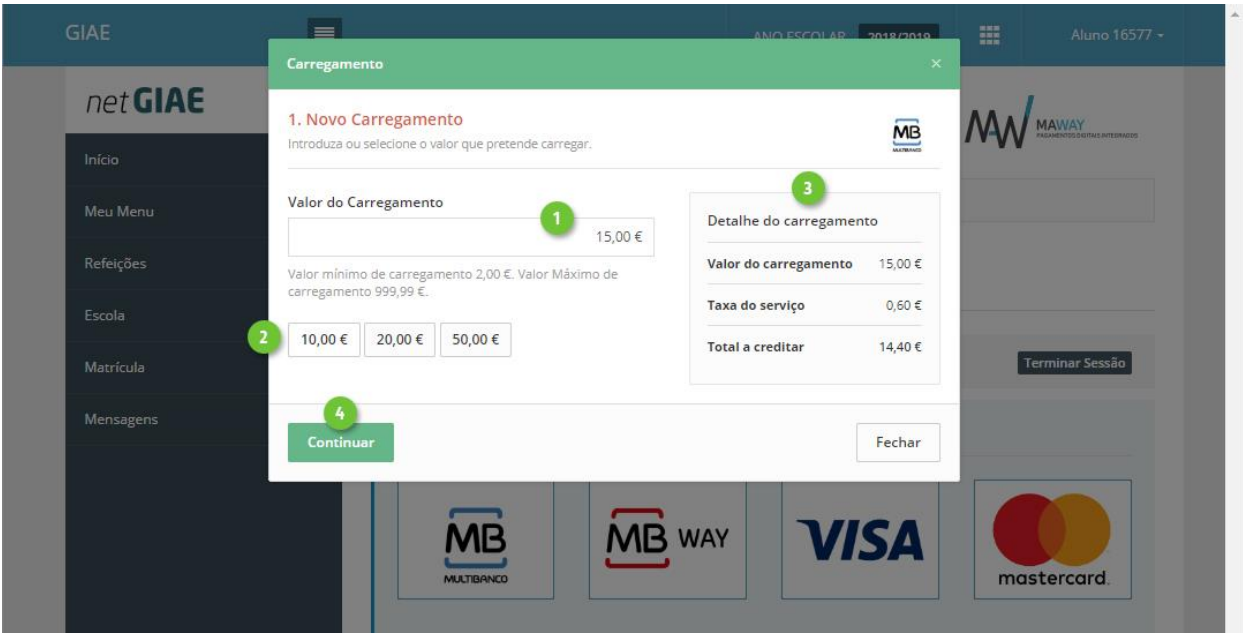

Ao selecionar "**Multibanco**", no passo seguinte será apresentada a "Entidade" e "Referência" gerada para pagamento, que poderá ser consultada no separador "**Referências MB"**.

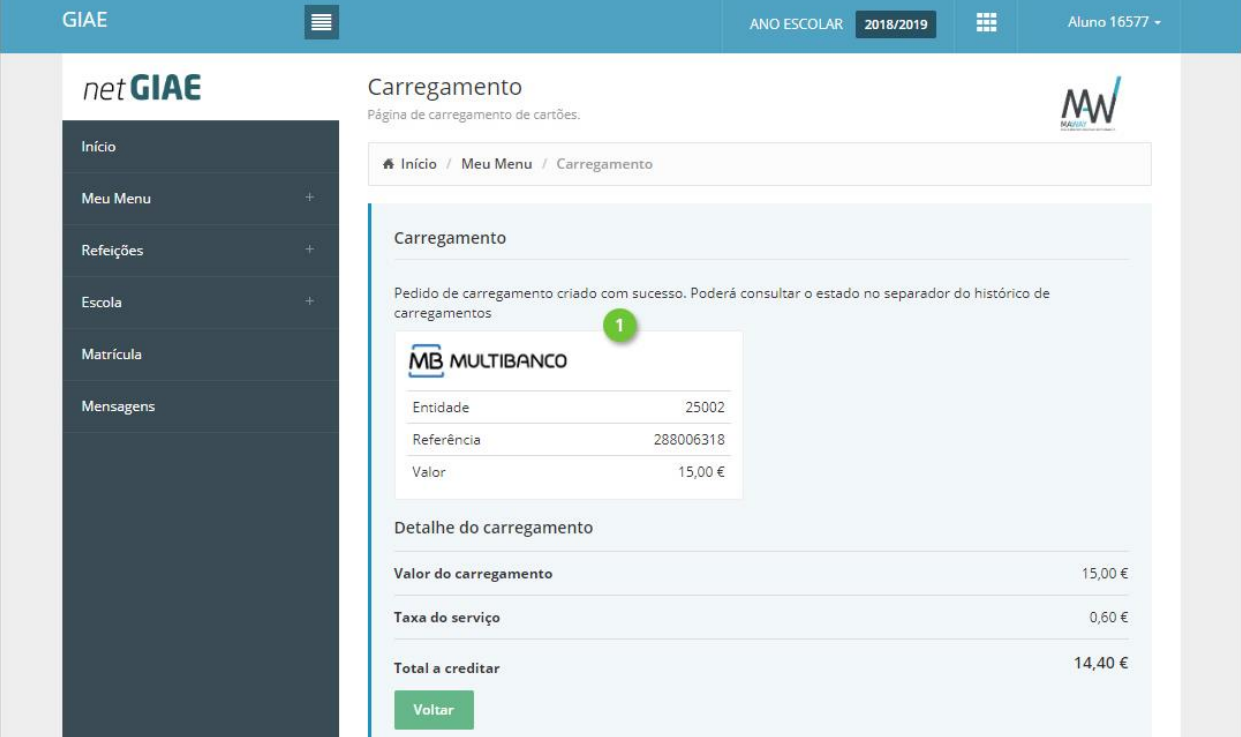

#### Aquisição de refeições

Aceda à opção "**Meu Menu-Refeições-Aquisição**". Defina o "**Refeitório**" (ponto 1), caso existam vários. Selecione o dia (ponto 2) e clique no detalhe (ponto 3) para visualizar a ementa. Clique em "**comprar**" (ponto 4) para adicionar refeição ao carrinho. Repita para outros dias, se pretendido.

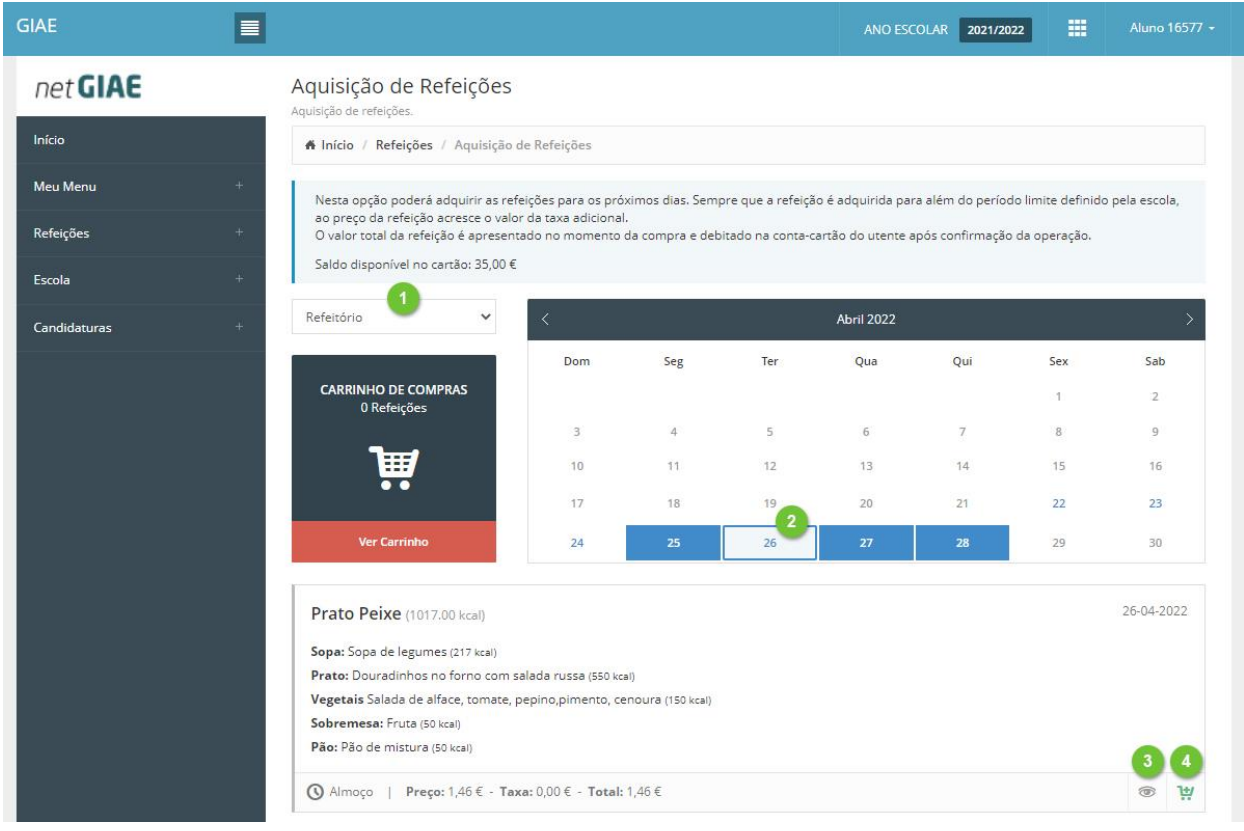

Para finalizar, clique em "**Ver Carrinho**" (ponto 1).

Confirme as refeições selecionadas (ponto 2). Se necessário remover alguma, utilize o botão "**cancelar**" (ponto 3).

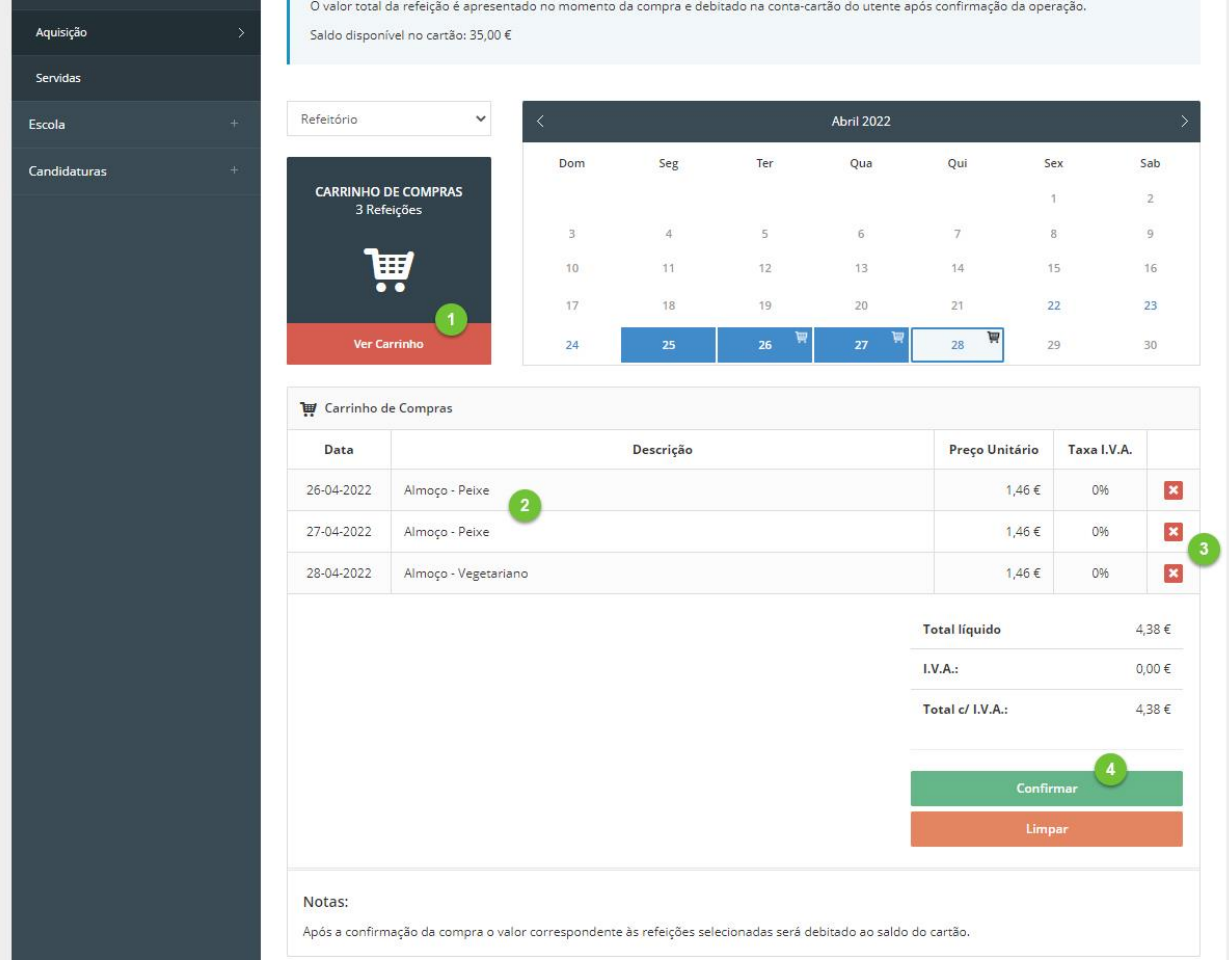

Termine com um clique em "**Confirmar**" (ponto 4).